# 定期報告(防火設備) オンライン報告 入力マニュアル

# 令和6年7月

兵庫県建築防災センター

# オンライン報告入力画面

https://www.hyogo-jkc.or.jp/teikihokoku\_online.html

特定行政庁・報告別に入力画面にお進みください

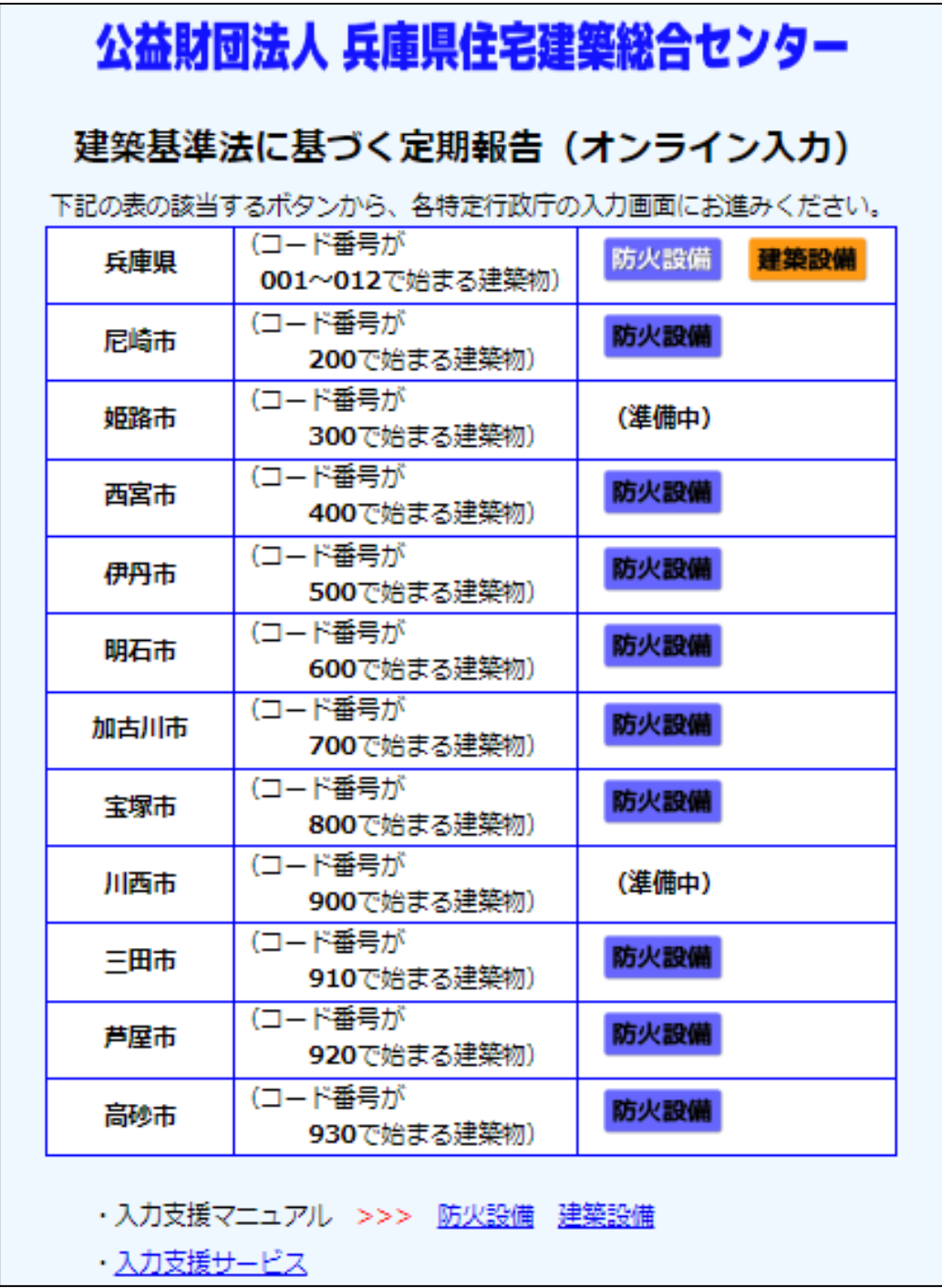

定期報告(防火設備)のオンライン報告の入力方法については下記のとおりです。 内容についてご質問等がございましたら、建築防災センターO78-252-3983へご連絡く ださい。

● 「1 注意事項」および「2 防災センターからのお願い」を確認してください

建築基準法に基づく定期報告(防火設備)

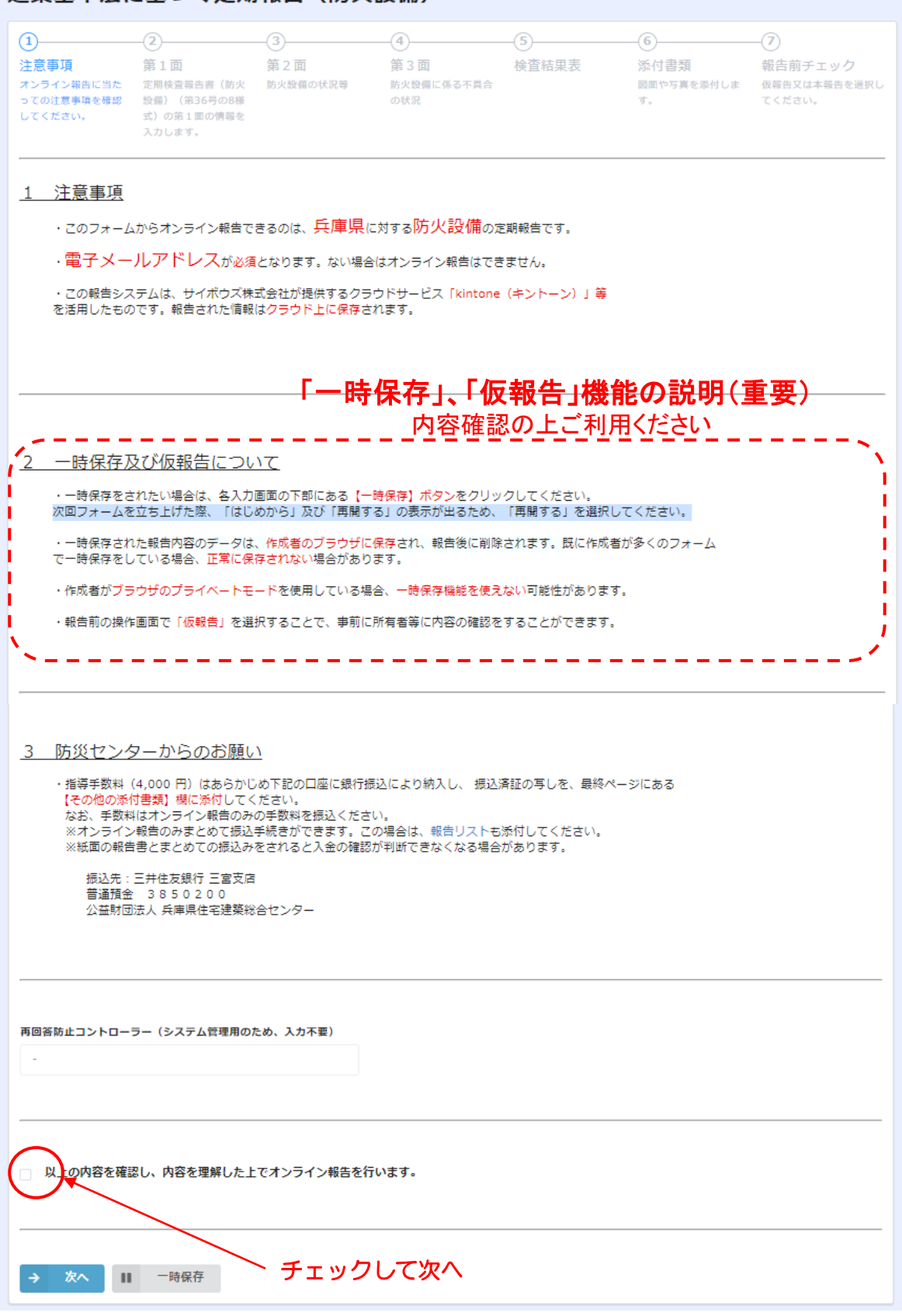

第一面(報告者・コード番号・1所有者)

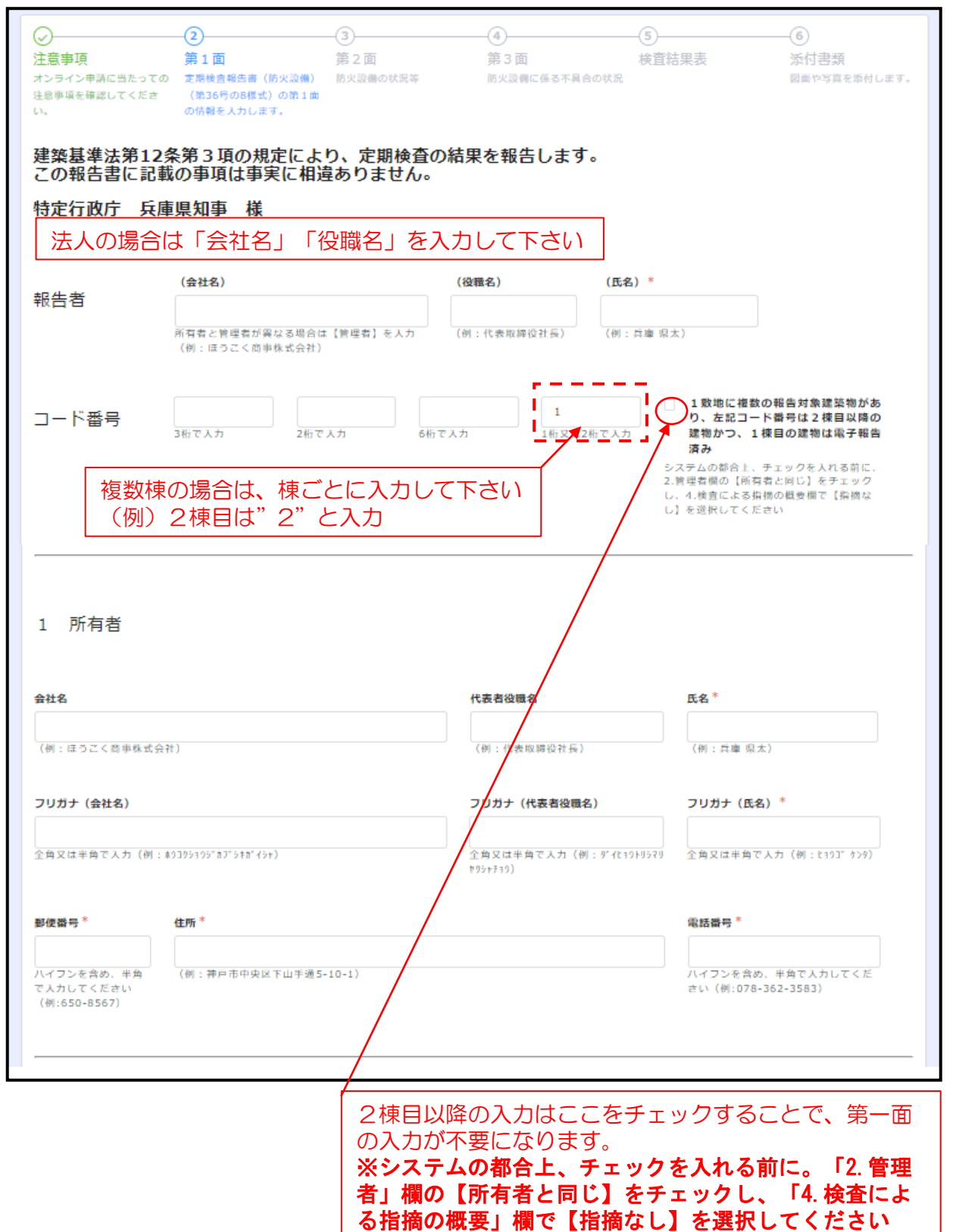

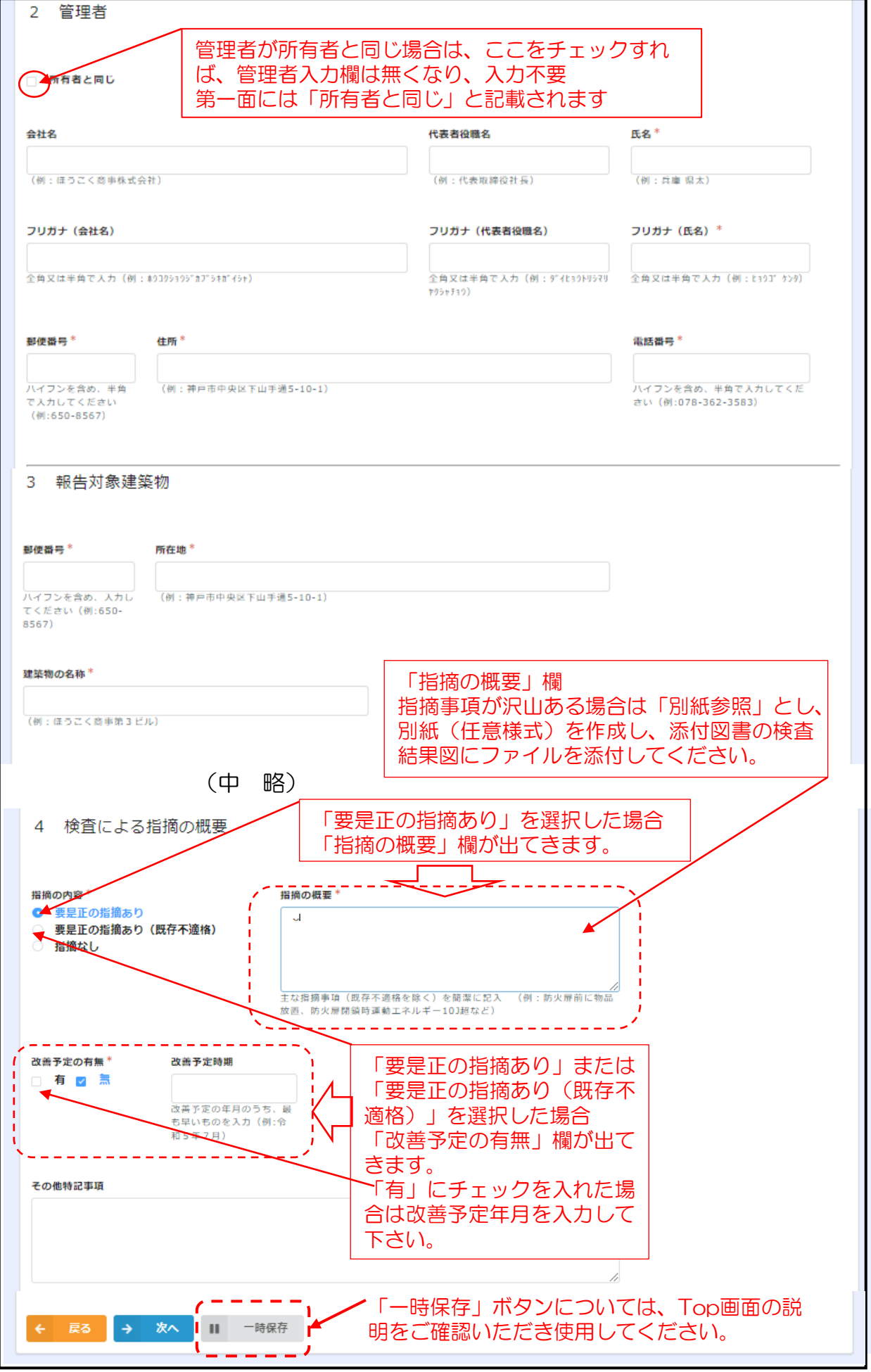

⚫ 第二面(1建築物の概要 2検査済証交付年月日等 3検査日等 )

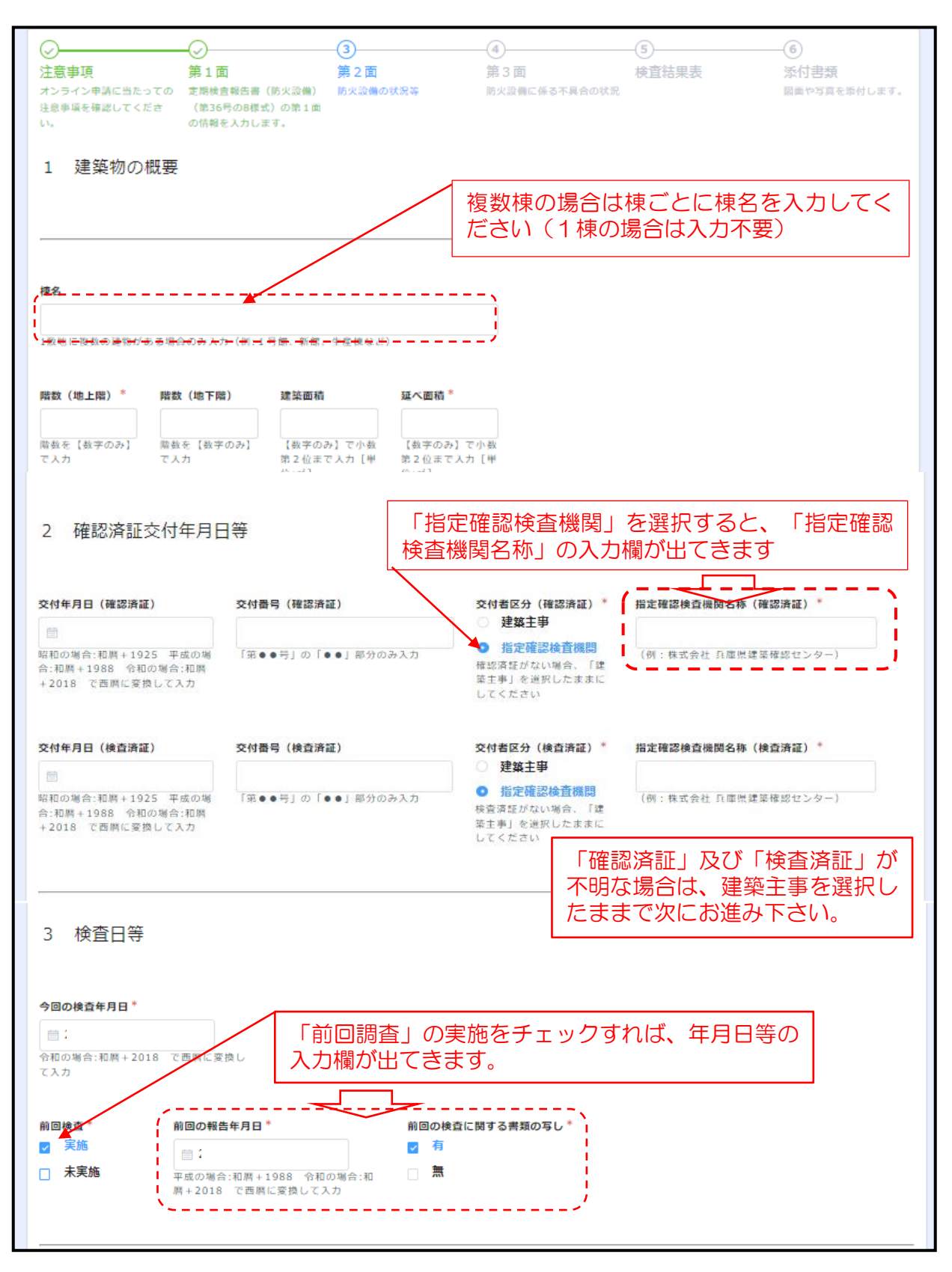

### ⚫ 第二面(4防火設備の検査者)

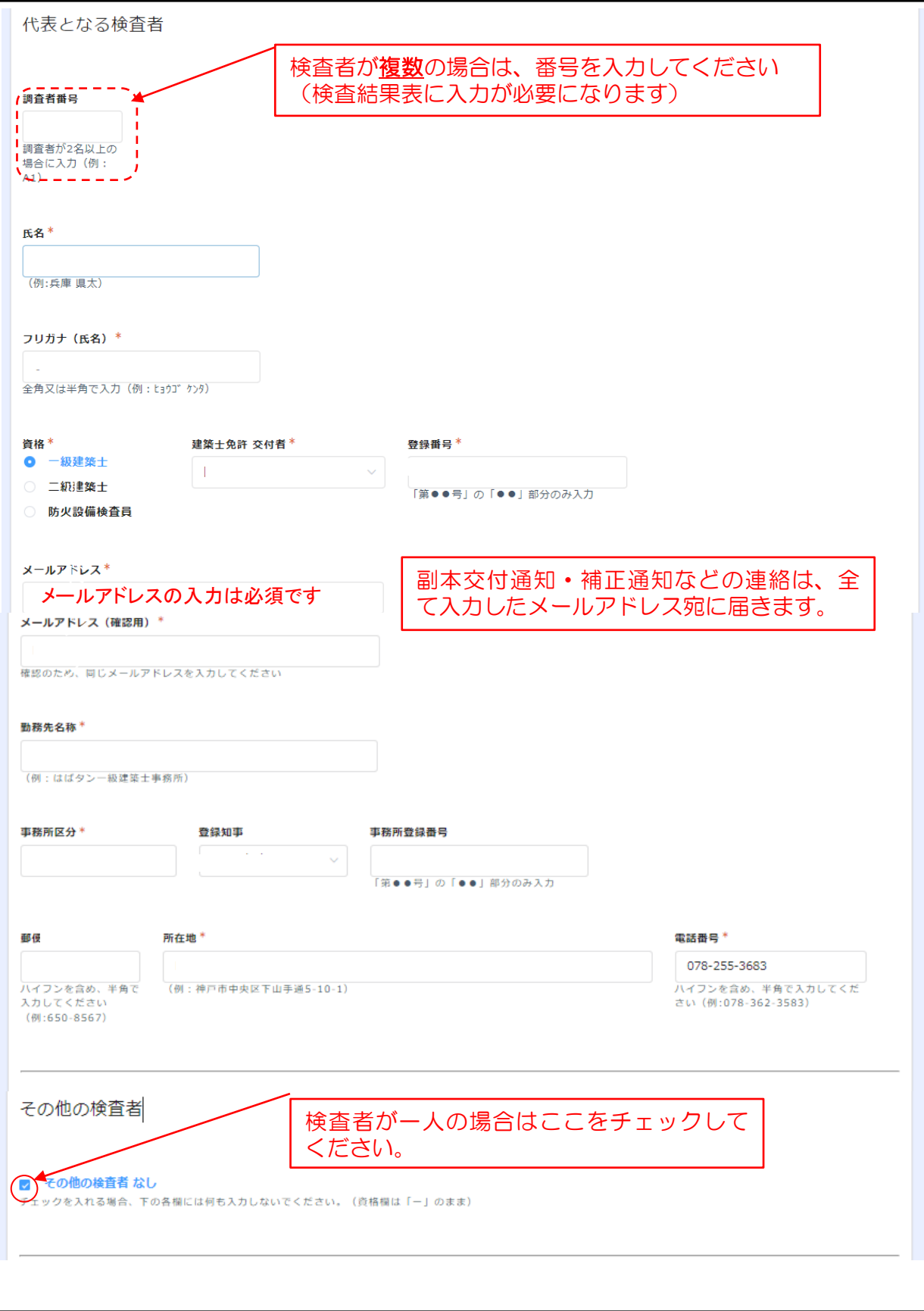

※その他の検査者がおられる場合は、代表となる検査者と同様の入力をしてください

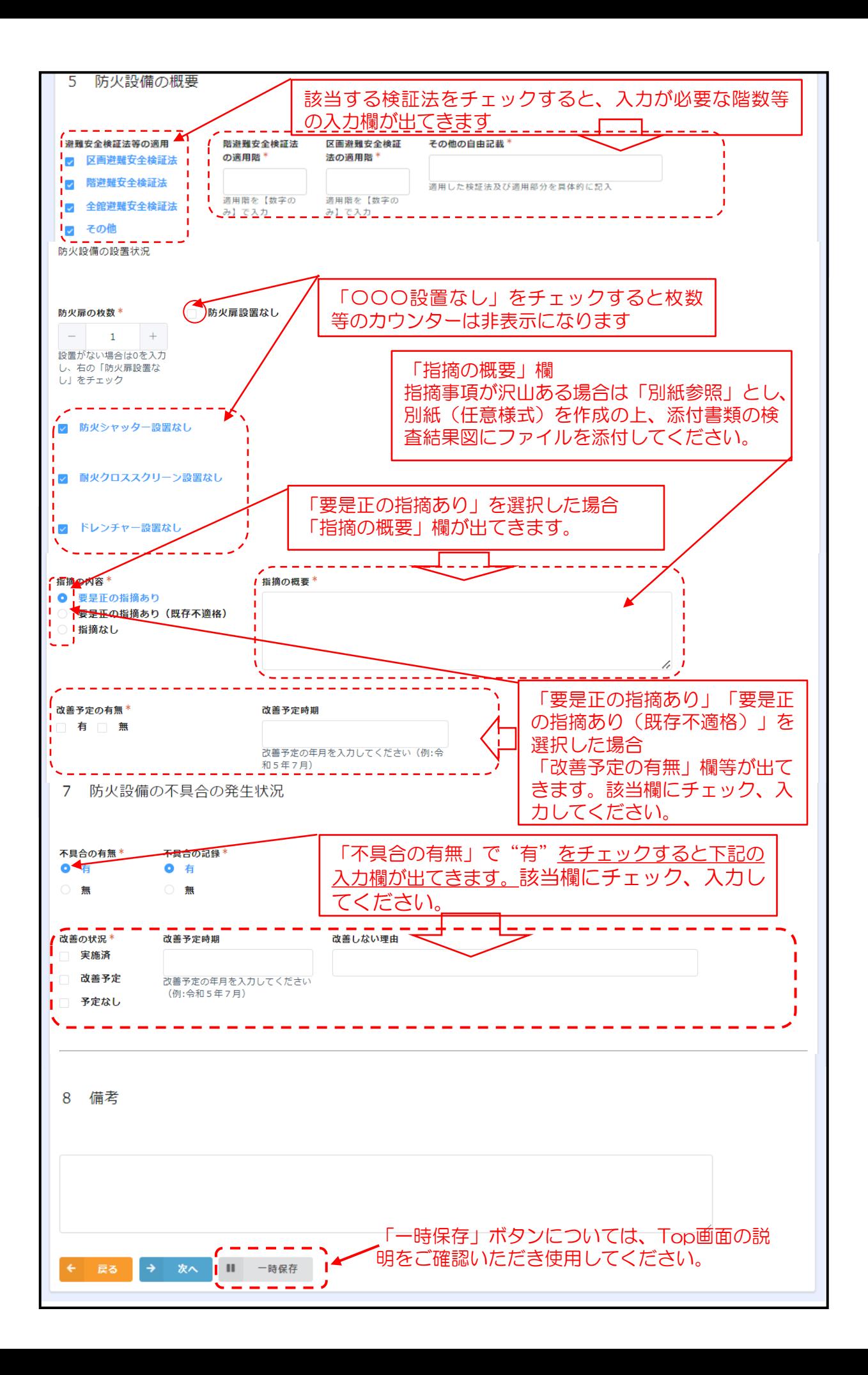

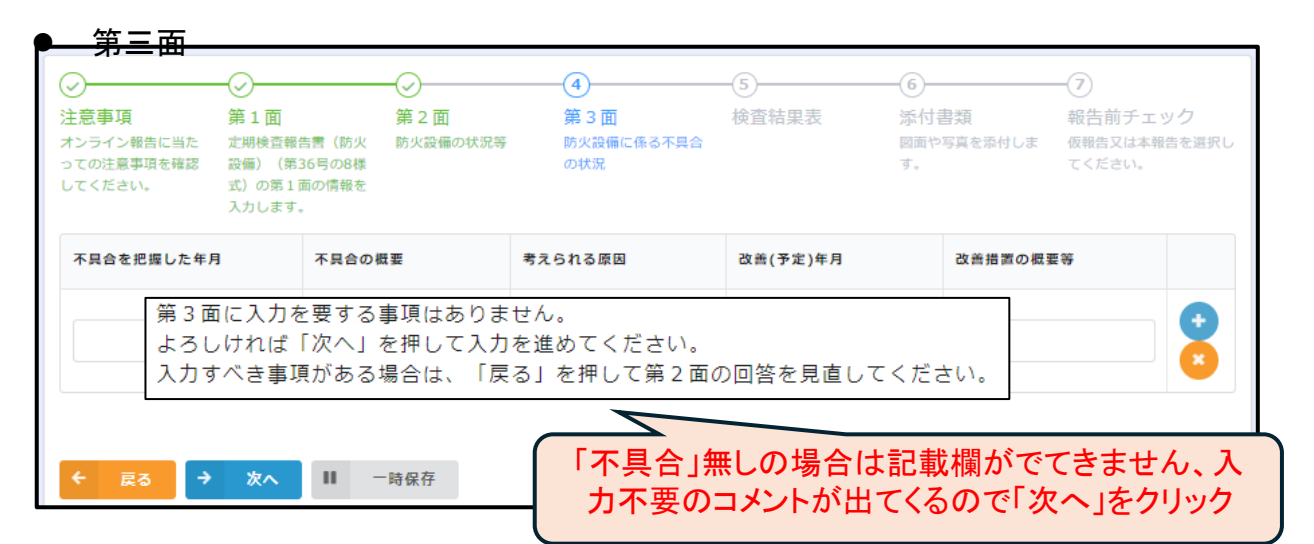

#### ⚫ 検査結果表(防火扉)

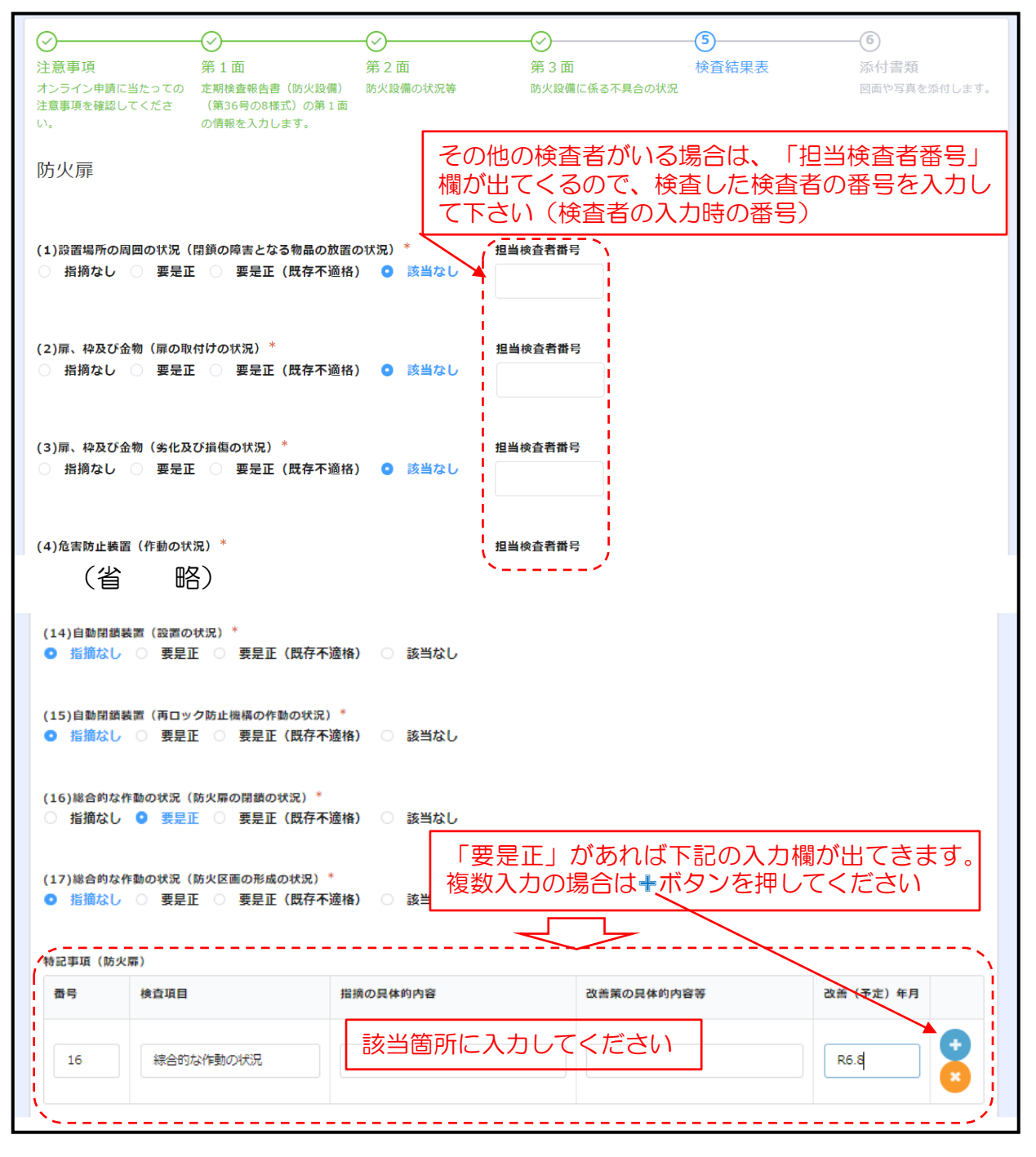

- 検査結果表(防火シャッター)
- 検査結果表(耐火クロススクリーン)
- 検査結果表(ドレンチャー) 防火扉と同様の入力(該当する防火設備について入力)

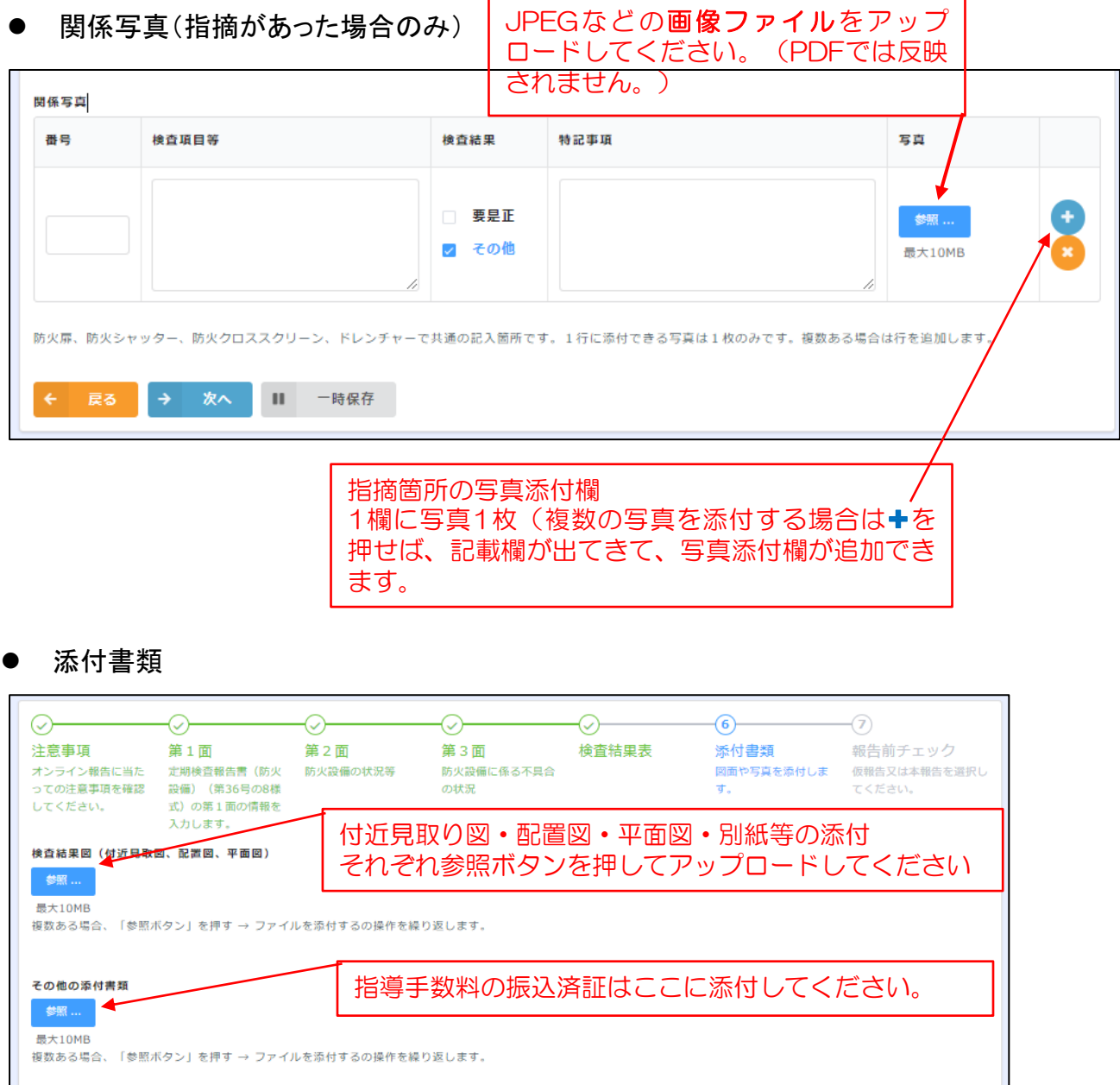

→ 次へ | | 一時保存 ← 戻る

全ての入力が終わりましたら次へボタンを押してください

⚫ 報告前チェック

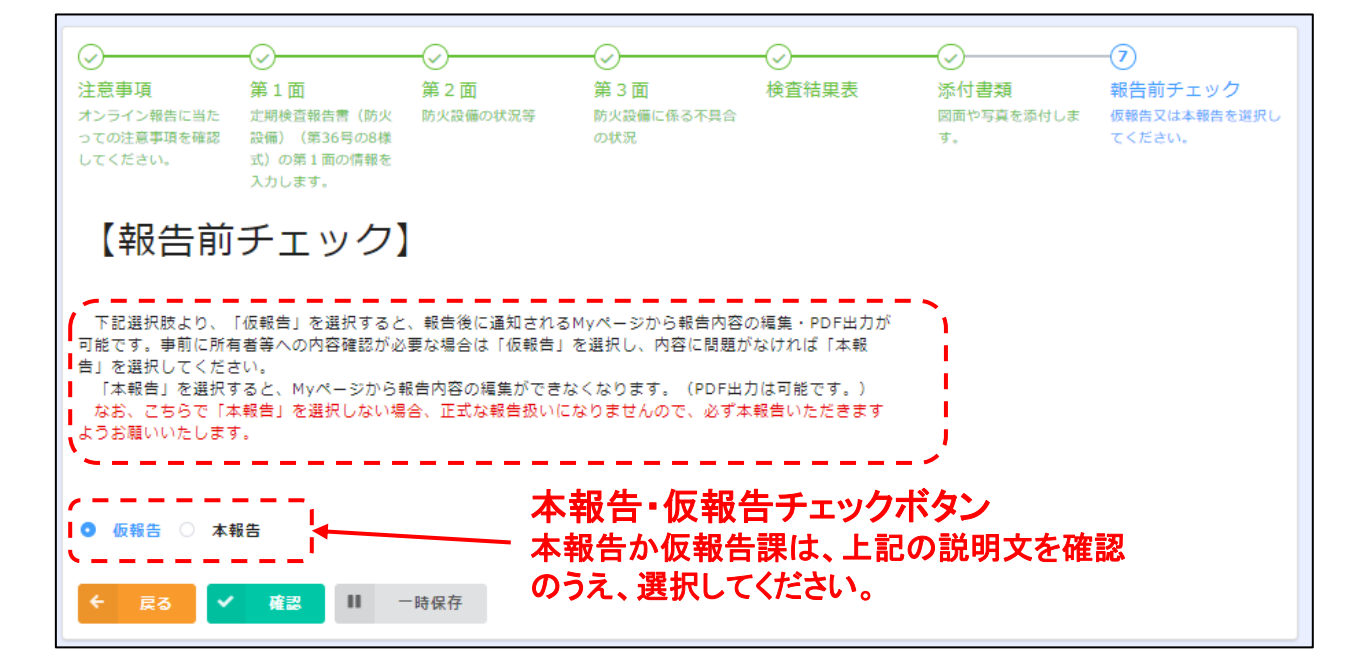

● 確認

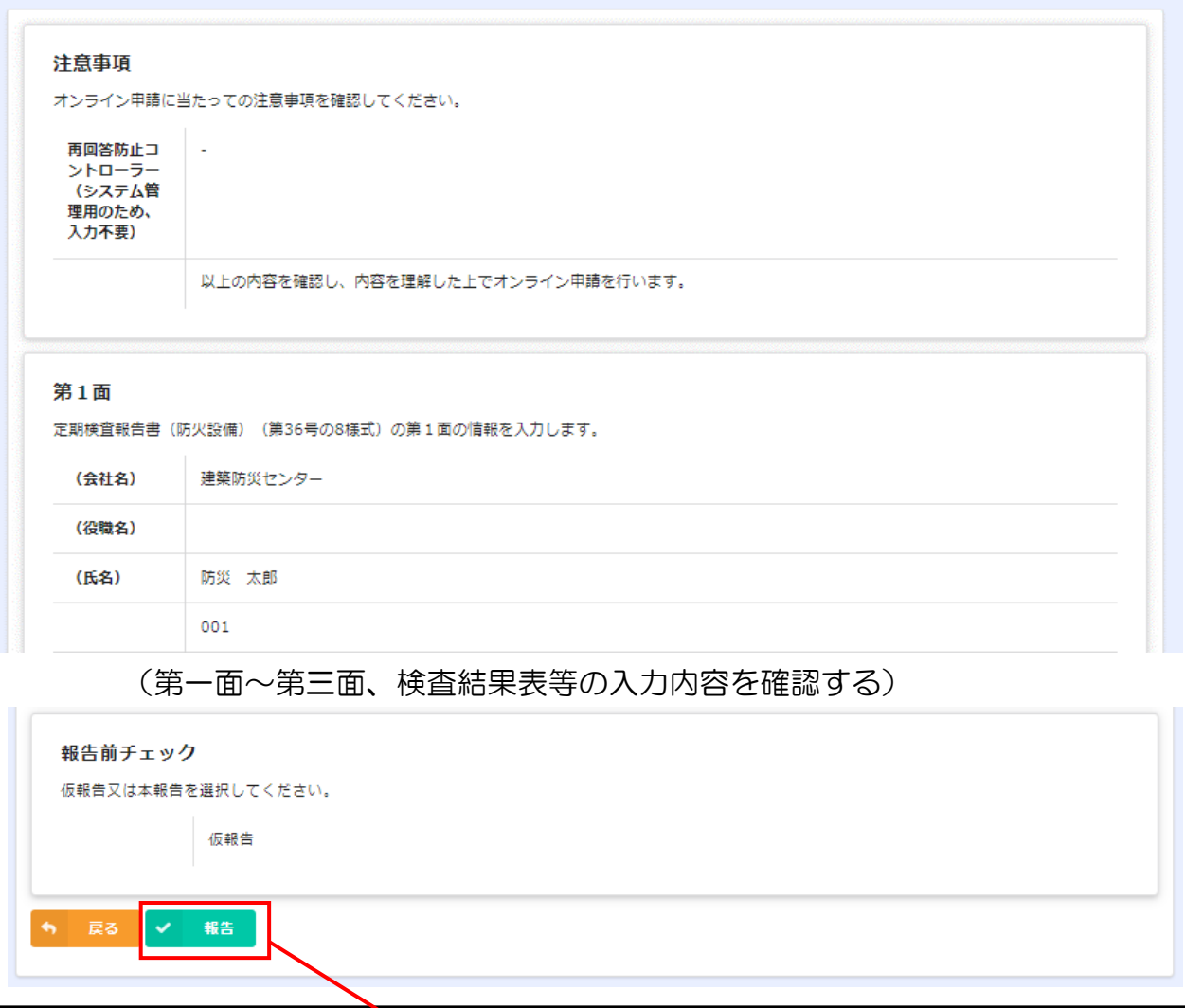

▲報告ボタン

# ● 仮報告した場合の画面

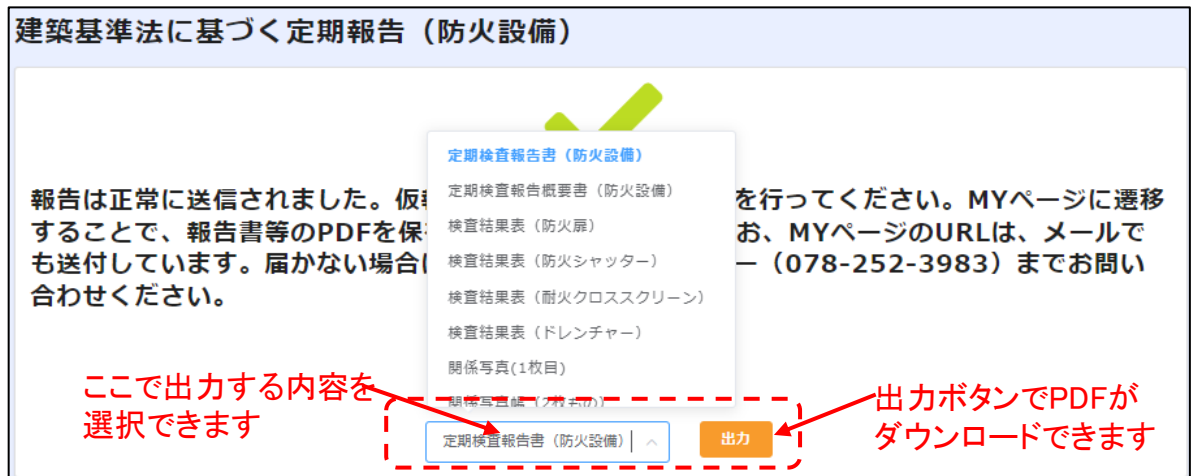

報告前チェックで「仮報告」を選択し、報告した場合は上記の画面になり、当該画面 から定期検査報告書・検査結果表等がダウンロードできますので、所有者等と報告前 に内容等の打ち合わせをしていただく事が出来ます。(このページのURLが記載され たメールも検査者に届きます。)

但し、仮報告では正式なオンライン報告として建築防災センターに届いてはいません。

## ⚫ 本報告した場合の画面

建築基準法に基づく定期報告(防火設備) 報告は正常に送信されました。仮報告の場合は改めて本報告を行ってください。MYページに遷移 することで、報告書等のPDFを保存することができます。なお、MYページのURLは、メールで も送付しています。届かない場合は、兵庫県建築防災センター (078-252-3983) までお問い合 わせください。 Myページ 谷 定期検査報告書 (防火設備)

報告前チェックで「本報告」を選択し、報告した場合は上記の画面になり、正式に兵 庫県建築防災センターに報告されました。(このページのURLが記載されたメールも 検査者に届きます。)

【その後の流れ】

- ➢ 防災センターで入力内容を確認後、特定行政庁へ進達、審査されます
- ➢ 補正の必要があれば「補正通知」がメールで届きます
- ➢ 全ての審査が終了すれば「副本交付通知」がメールで届きます
- ➢ 副本交付後は、メールに記載のURLでアクセスし、報告書(PDF)をダウンロー ドしてください(定期報告書1~3面、各検査結果表、関係写真) ※次ページ以降 参照

定期報告(防火設備)をオンラインで報告したのち、「補正通知」「副本交付通知」が 届いた場合は下記のとおり対応してください。

- 「補正通知」が届いた場合の対応方法
	- ① 下記の内容の「補正通知」が届きますので、【補正を要する事項の概要】をご確認いただき、 メール本文下段の【My Page URL】をクリックしてください。

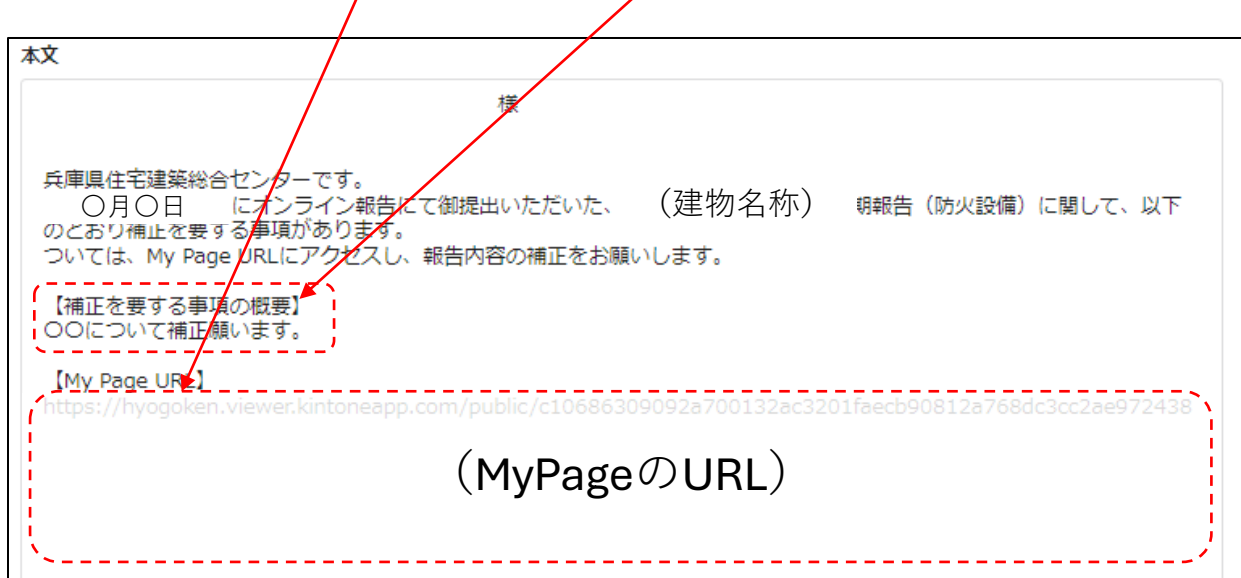

② 【My Page URL】をクリックすると、下記の当該報告案件のMyPageが出てきますので、 「報告内容を編集する」〜ボタンをクリックしてください。

クリックすると、当初入力していただいた入力画面(内容は入力済)に切り替わるので、 補正すべき事項を補正の上、再度報告ボタンを押し報告してください。

なお、通常は編集ができないようにロックされていますが、「補正通知」の送付により 解除されています。

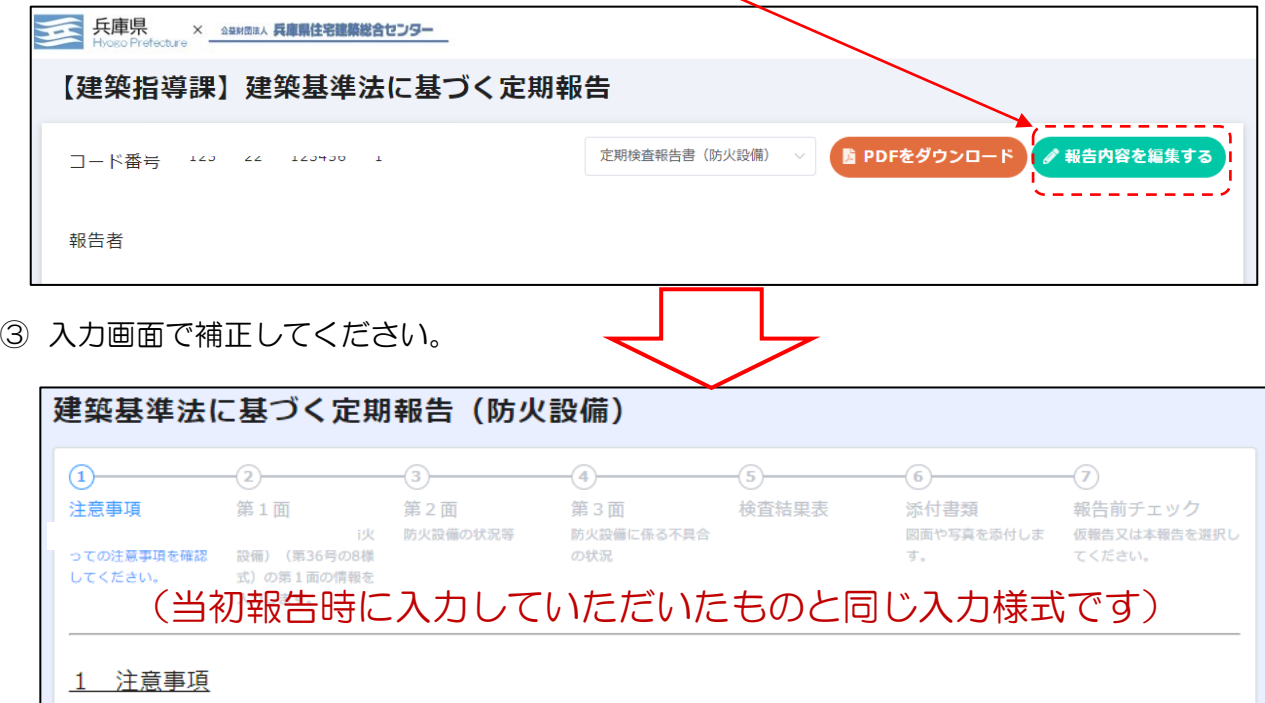

・このフォームからオンライン報告できるのは、兵庫県に対する防火設備の定期報告です。

④ 全て補正が終わったら、最終ページの「報告」ボタンを押してください。

#### 「副本交付通知」が届いた場合の対応方法

① 「副本交付通知」が届いたら、本文下段の【URL】をクリックしてください。

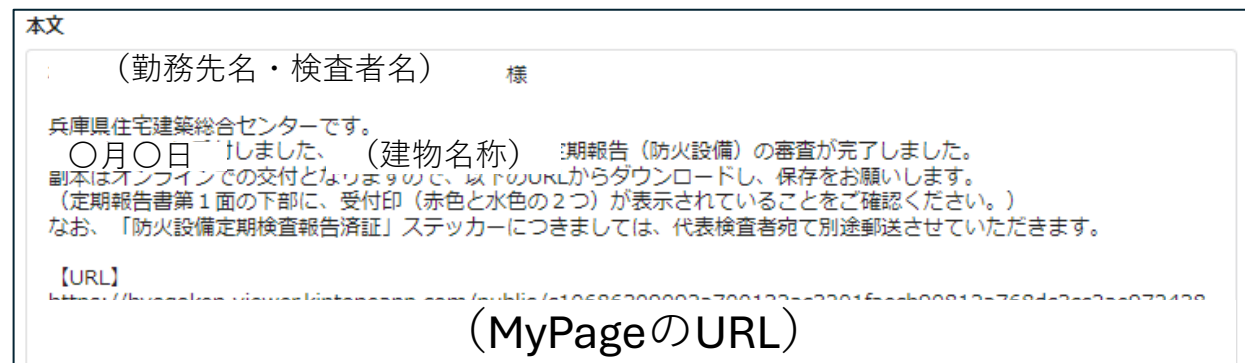

#### ② 【 URL】をクリックすると、下記の当該報告案件のMyPageが出てきます。

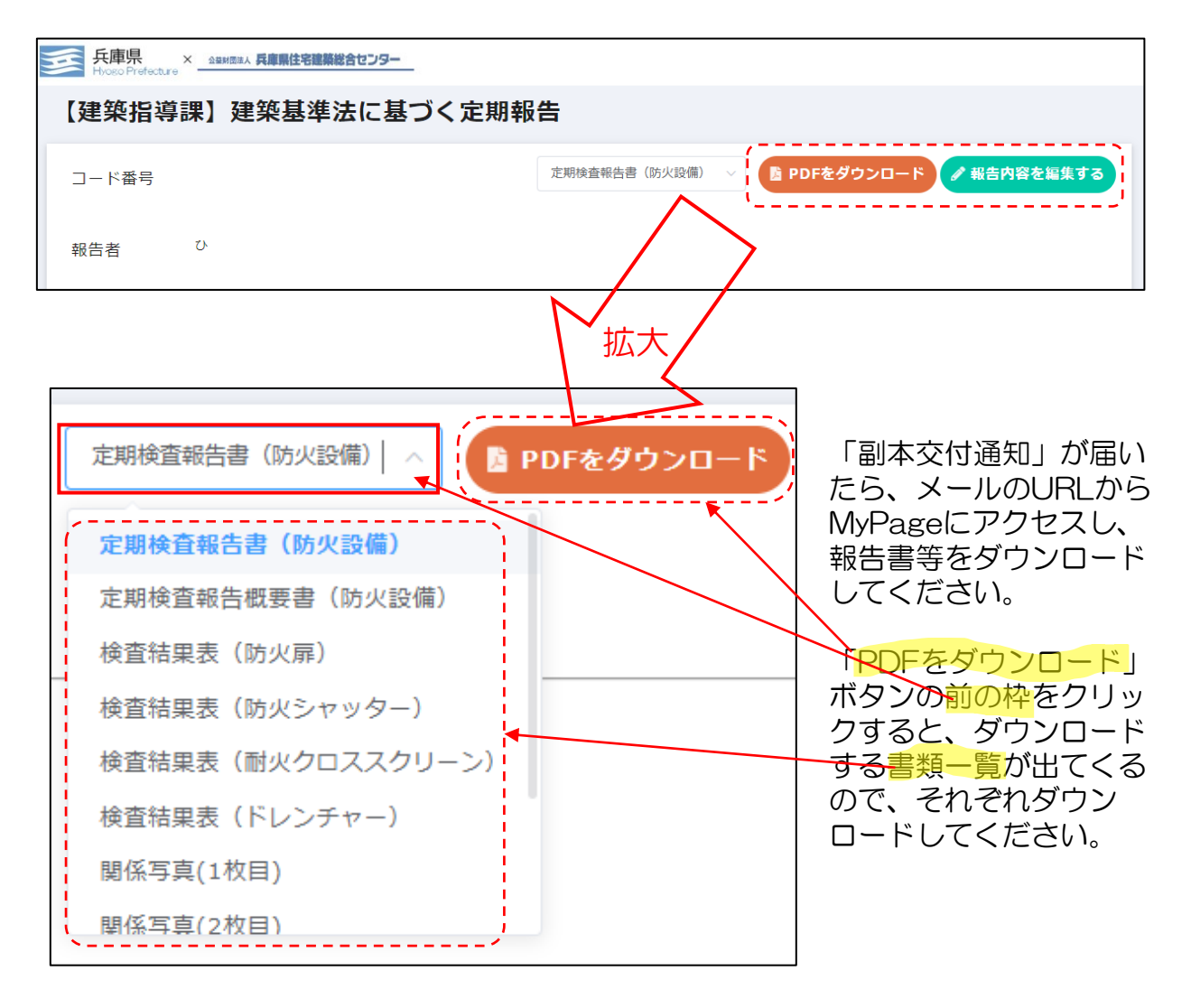

交付された副本には下記のとおり

➢ 防災センター及び特定行政庁の受付印が押印

▶ 中央「※特記欄」に審査結果が記載されています

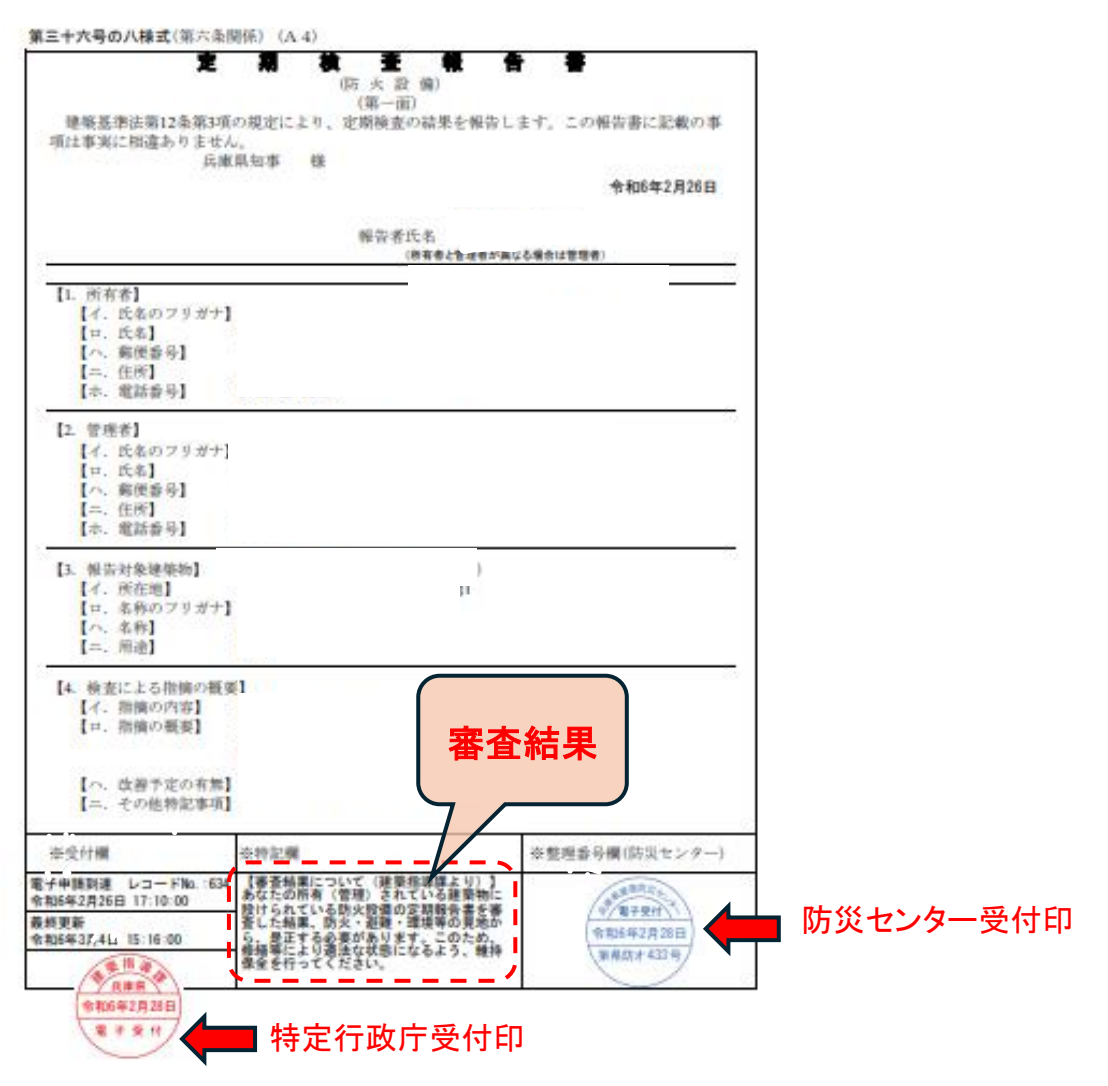